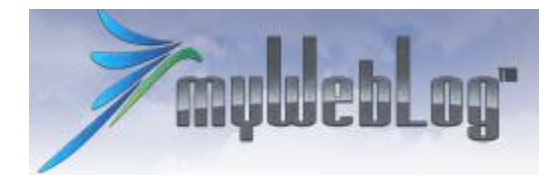

## **BRUKERVEILEDNING myWebLog versjon 1 – sist oppdatert 28.03.2012.**

#### **Introduksjon**

MyWebLog er et web-basert system som skal brukes i forbindelse med booking av fly og registrering av flyturer. Systemet er web-basert, det betyr at det kan benyttes fra enhver PC som er tilknyttet internett.

I Hallingdal flyklubb erstatter myWebLogs bookingfunksjon MelWin. Dette system skal med andre ord ikke benyttes. Finner du feil eller ting du lurer på kan Roger Toppen [\(rogtopp@online.no/](mailto:rogtopp@online.no/) sms 951 94739) kontaktes. Hvis du sender en feilmelding så beskriv hva du har gjort så godt som mulig eller legg ved skjermbilder.

MyWebLog er et svensk system som er oversatt til norsk av Sola flyklubb. Flere norske klubber har også tatt i bruk dette systemet.

For alle medlemmer gjelder en kredittgrense. Denne fastsettes av styret. Det finnes også muligheter for individuell kredittgrense som vil bli benyttet i spesielle tilfeller, som for eksempel for sene eller dårlige betalere. Dette betyr at hvis du skylder mer enn gjeldende kredittgrense, vil du ikke få booket fly før saldo er oppgjort. Betaling skjer som før enten akonto eller etter hver flytur.

Du kan til enhver tid se dine transaksjoner i myWebLog – både belastninger og innbetalinger.

## **Pålogging**

Du går inn på siden [https://myweblog.se](https://myweblog.se/) for å komme til systemet. Siden du kommer til første gang, er systemets svenske side. Du kan endre til norsk tekst ved å klikke på det norske flagget øverst til høyre i bildet.

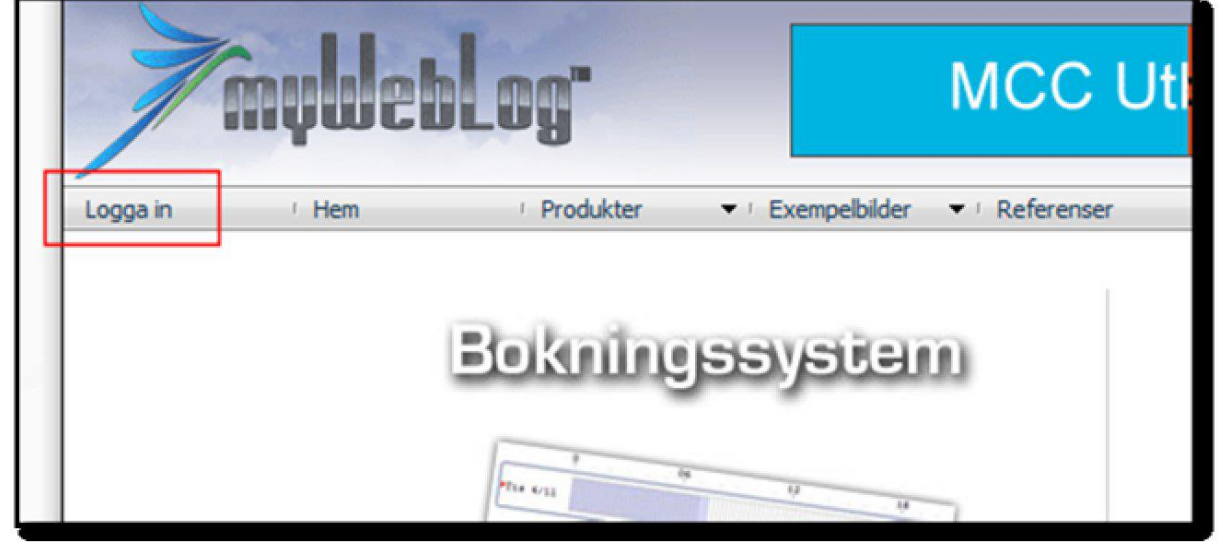

For å logge på velger du:

Klikker du "Logga in" kommer dette opp:

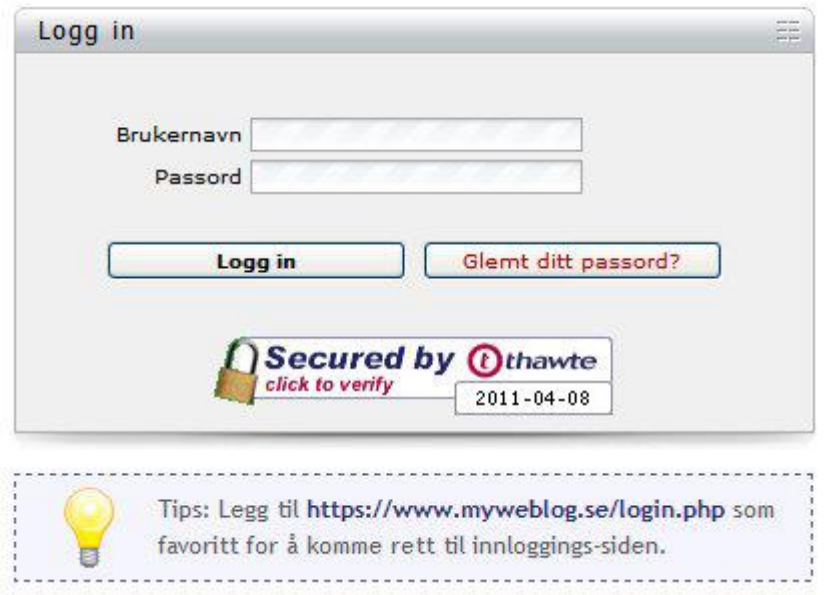

Brukernavn (Anvendarnamn) er 412-xxxxx hvor 412 er Hallingdal flyklubb. Xxxxx er ditt NLFmedlemsnummer. Passord (lösenord) er satt til det samme som brukernavn for aller første gang. Denne må du endre til ditt eget passord etter innlogging. Har du glemt passordet kan nytt bestilles fra dette bildet.

Etter innlogging kommer du inn på din egen side. Her kan du sjekke at dine innstillinger er riktige.

NB!: Endring av adresse, telefonnummer osv skal gjøres i medlemsdelen av Melwin som tidligere.

Du kan på denne siden velge hvilke del av booking-systemet du vil ha som din startside.

NB!: Det ligger opplysninger om "priskorrigeringer" på din medlemsside. Disse viser kun eventuelle tillegg/rabatter du har. Du kan ikke gjøre noe med disse feltene.

# **Bruk av systemet**

#### **Booking av fly (avventes inntil videre)**

Booking-rutinene i myWebLog er selvforklarende med ulike grafiske elementer som illustrerer status og hendelser. De aller fleste elementene er slik at du bare kan legge musepeker over så dukker det opp en tekst med forklaring. Eller du kan klikke på dem for å se hva som ligger bak. Legg for eksempel merke til at i booking-kalenderen er tiden for mørke illustrert med mørkere farge:

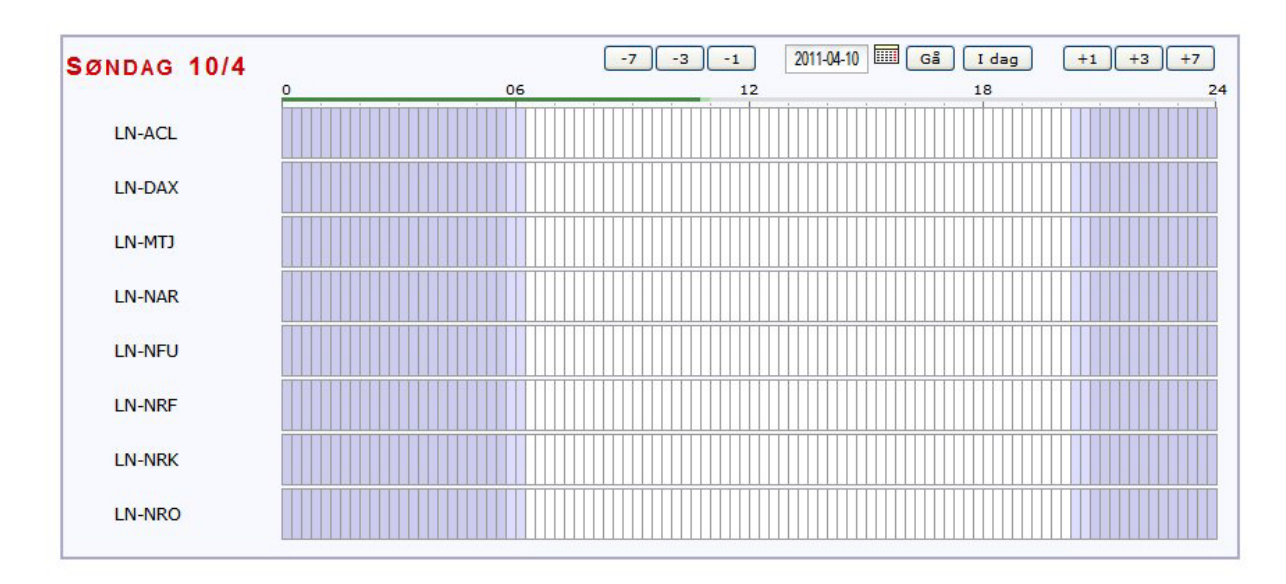

Når du skal registrer en booking klikker du på ønsket fly, og får opp følgende bilde:

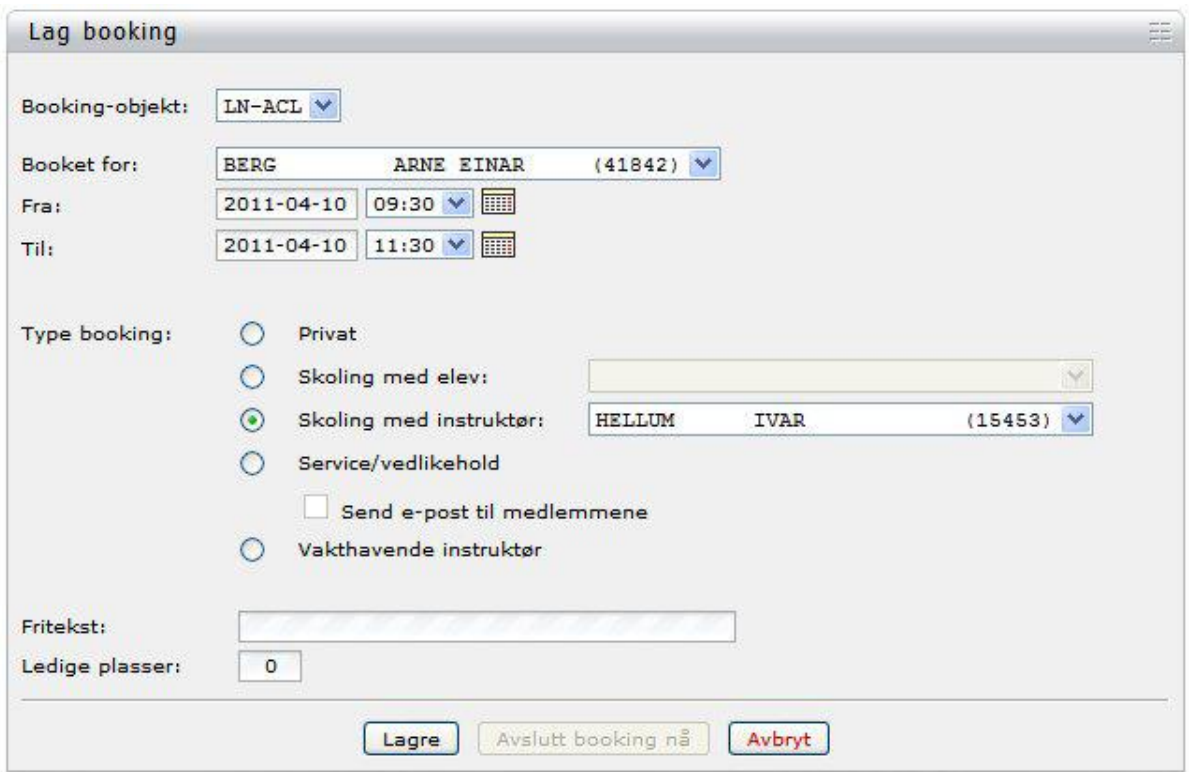

Det er i prinsippet to enkle ting en må passe på:

- 1. Når du har gjort flyturen må du alltid huske å logge den!
- 2. Hvis du IKKE skal fly, må du slette bookingen så snart som mulig. Det er videre en god regel å varsle den som skal ha flyet etter deg om at du har slettet din booking. Kanskje de ønsker å fly tidligere? **Merk at bookingreglene sier at klubben kan belaste kontoen din med et gebyr for bookinger som ikke blir benyttet.**

## **Registrering av flytur**

Etter endt flytur SKAL du registrere dette i myWebLog så snart som mulig. Det gjøres i menyen "logg flyvning", hvor du begynner med å velge fly og type flyging:

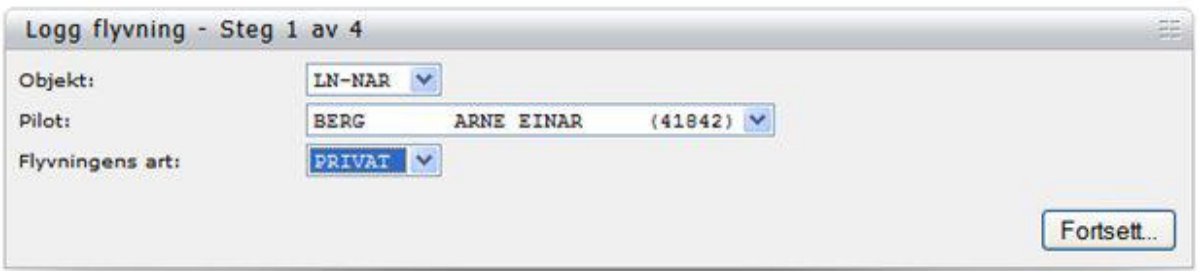

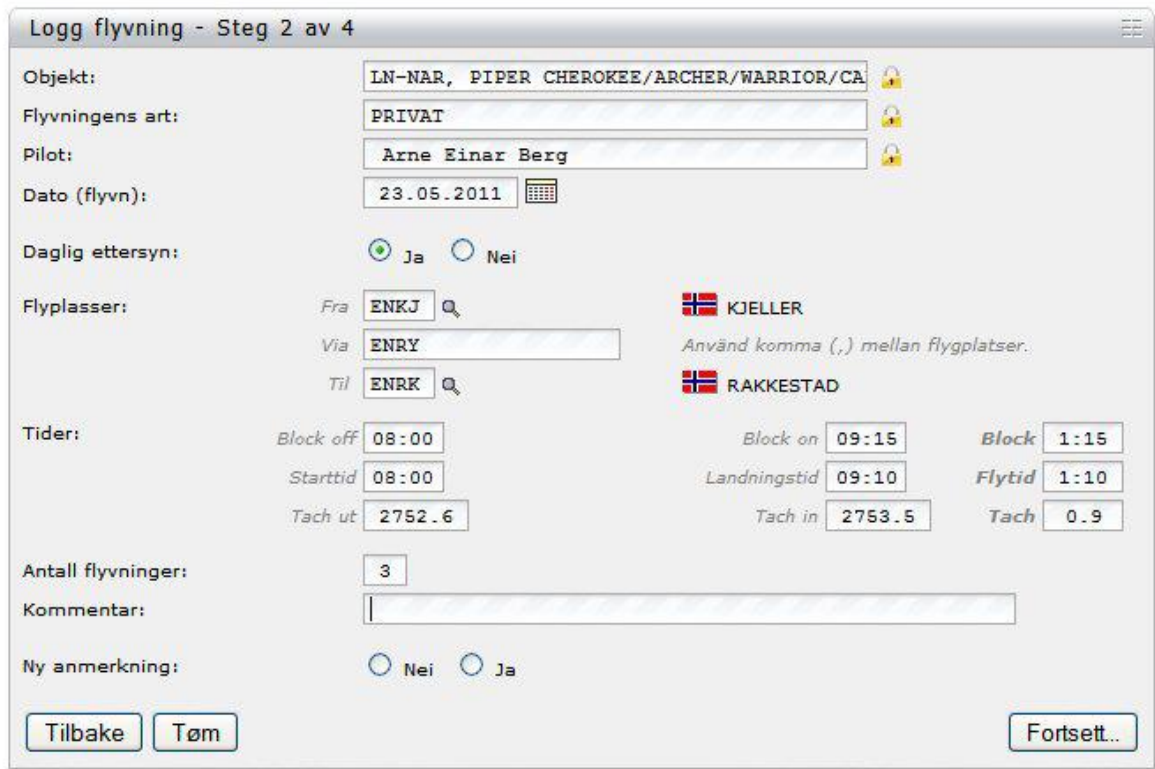

Deretter klikker du på "fortsett", og du fyller ut neste bilde:

Merk at du skal fylle ut alle relevante felt som du også gjør i flyets reisedagbok. Det er forskjellig registreringsmetode for de enkelte fly. Her er en oversikt over tider som skal benyttes på de enkelte:

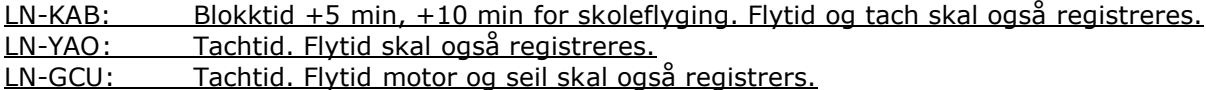

I feltet "via" oppgir du eventuelle plasser du har vært innom for "touch and go".

Det er lagt inn tvang på følgende punkter: Flyvingens dato, daglig ettersyn, flyplasser, påfylt olje og fuel samt tider og antall flyvninger. Hvis du ikke har noen verdier å legge inn, må du legge inn 0 for å kunne gå videre.

Flyplassene oppgis med ICAO-koder. Finnes det ingen kode kan plassens navn skrives inn.

Block off er tidspunktet du begynner å rulle ut. Block on det motsatte. Et triks for å logge dette riktig er først å fylle ut tidspunkt for start og landing tilsvarende det har skrevet i loggboka. Deretter setter du "block off" til det samme som starttiden og så fyller du ut "block on" til 5 eller 10 minutter senere enn landingstiden.

"Tach ut" vil normalt være fylt ut med det som forrige pilot registrerte som "tach in". Hvis det som vises ikke er korrekt, skriver du i stedet det som gjaldt når du overtok flyet. "Tach in" fylles ut med det du leste av når du stoppet motoren. Altså det samme som loggboken.

Når du mener du har fylt ut alt riktig klikker du "fortsett", og hvis det ikke oppdages noen feil i utfylling vil neste bilde komme opp:

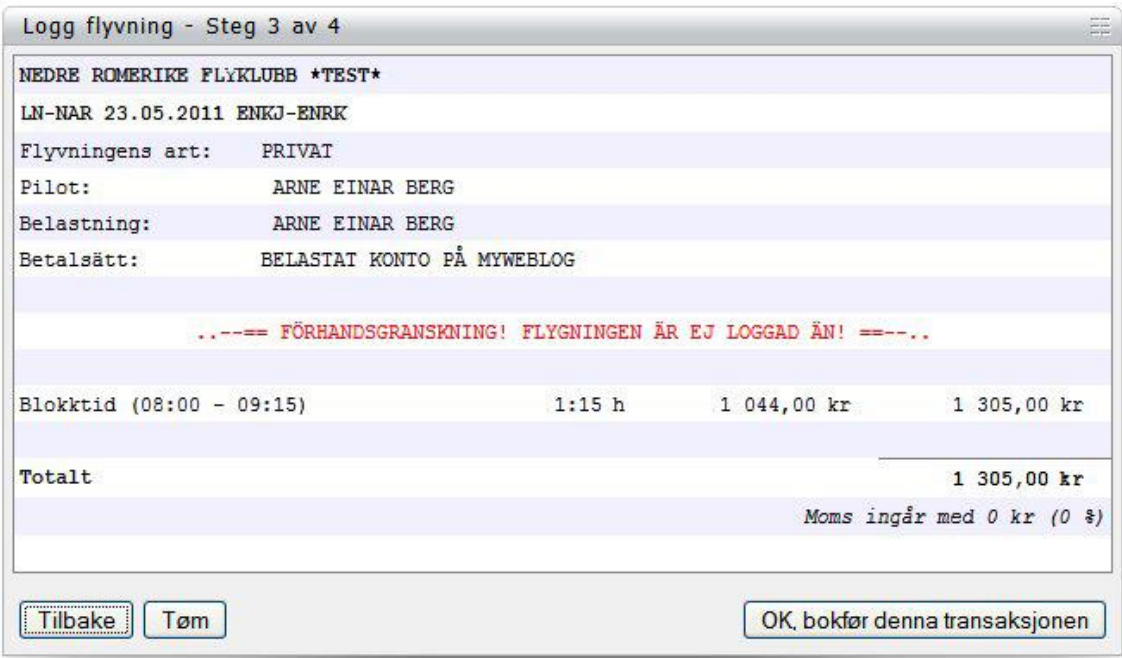

Hvis dette er korrekt klikker du "ok, bokfør denne transaksjonen". Hvis du har fylt ut feil klikker du på "tilbake" og korrigerer.

Følgende bilde vises etter trykk på  $"$ <sup>ok":</sup>

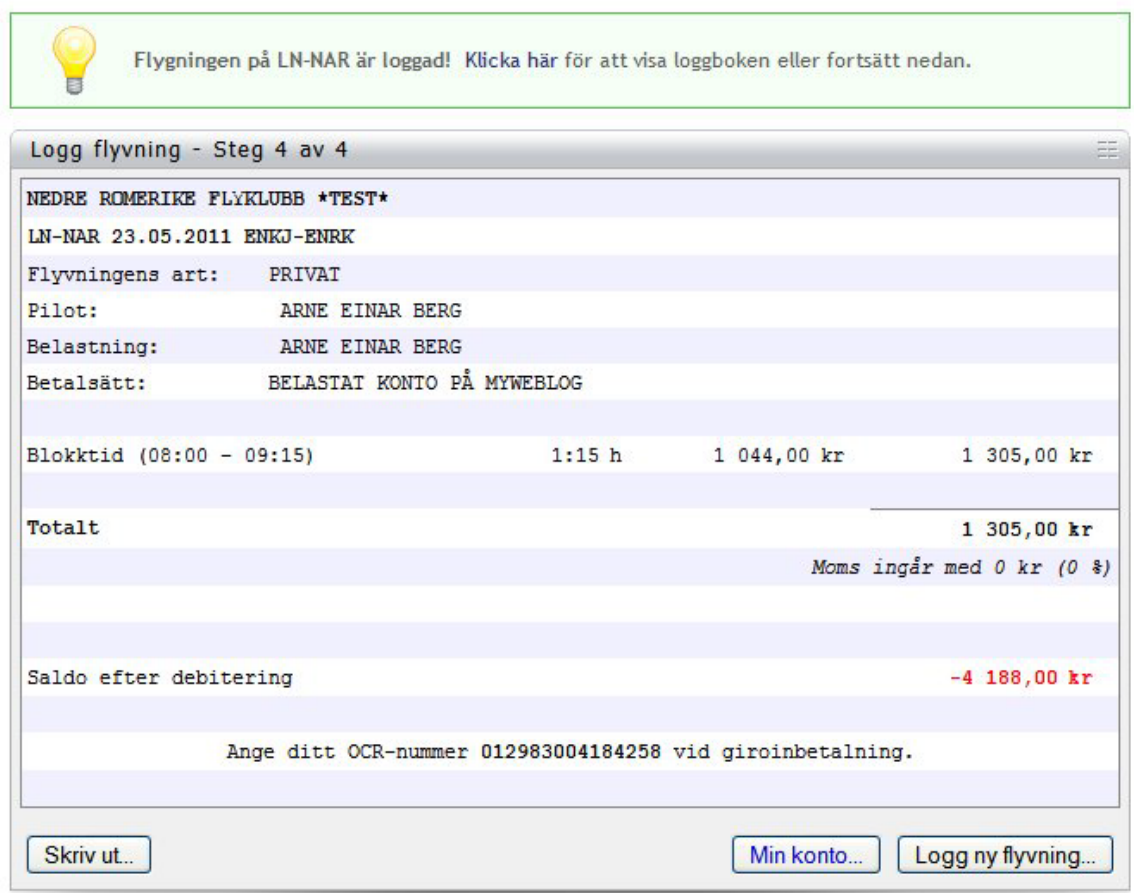

Din konto i systemet er nå belastet med totalsummen.

Ved logging blir opplysningene lagt over i flyets elektroniske reisedagbok:

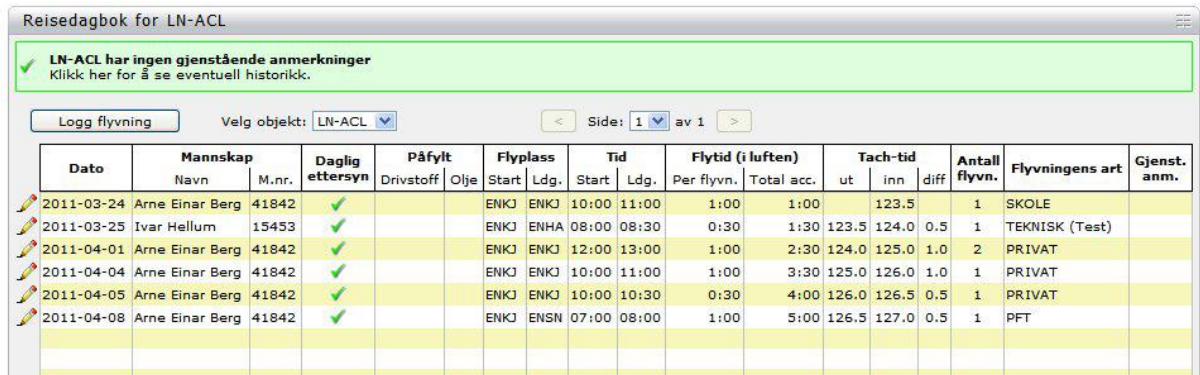

Her vil du kunne se timeantall på hvert fly, eventuelle anmerkninger og serviceintervall. Kan være greit i forhold til fremtidig booking.

Hvis du oppdager at du har registrert feil, kan du slette flyvningen og få kreditert kontoen din igjen ved å klikke på det røde krysset i bildet. Denne funksjonen gjelder dun mens du er innlogget. Neste gang du logger inn vil ikke tidligere flyvninger kunne slettes.

Det er svært viktig å fylle ut tidene samt annen informasjon korrekt. Feilregistrering fører til mye unødig ekstraarbeid for klubbens kasserer!

### **Min konto**

Du kan også liste ut en oversikt over aktiviteten din ved å velge "min konto". Her ser du saldoen din og alle transaksjoner som er registrert.

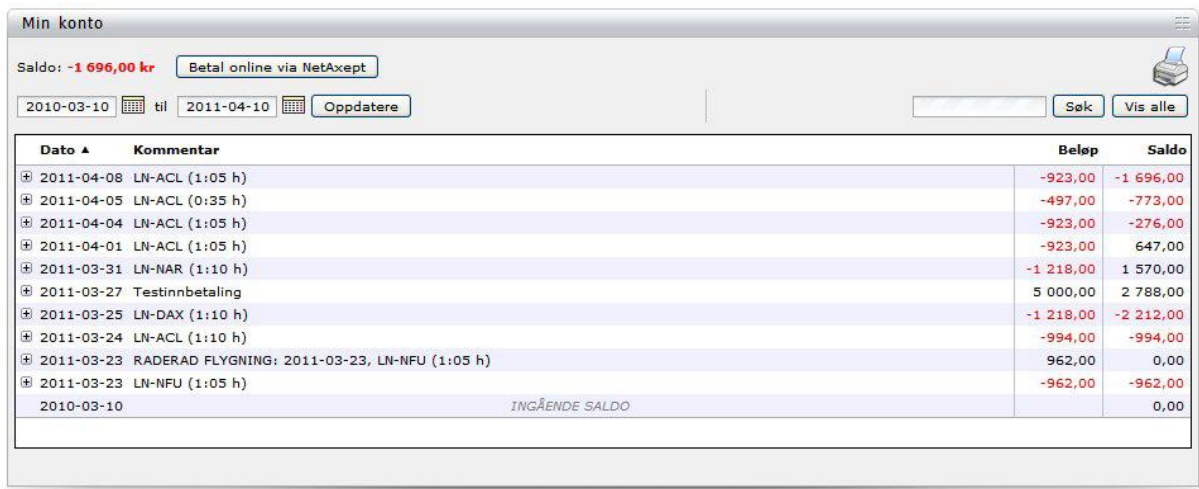

Klikker du på tegnet + får du opp en detaljert oversikt over den aktuelle transaksjonen.

### **Betaling av flytur**

Etter hver registrering av flytur vil systemet generere en epost med den aktuelle flyturens kostnad. Hallingdal flyklubb ønsker i hovedsak at det innbetales akonto sånn at en alltid har en positiv saldo. Ellers skal følgende måte benyttes:

Betaling via nettbank: Mottatt epost etter registrering av flytur er grunnlaget for betaling. Denne sum kan overføres konto 2351.70.66923 snarlig etter flytur. Innbetaling merkes flyets registrering og dato for flyvning.

Etter hvert vil det også komme funksjon for å betale flytur via kortterminal i klubbhuset eller netthandelløsning som her:

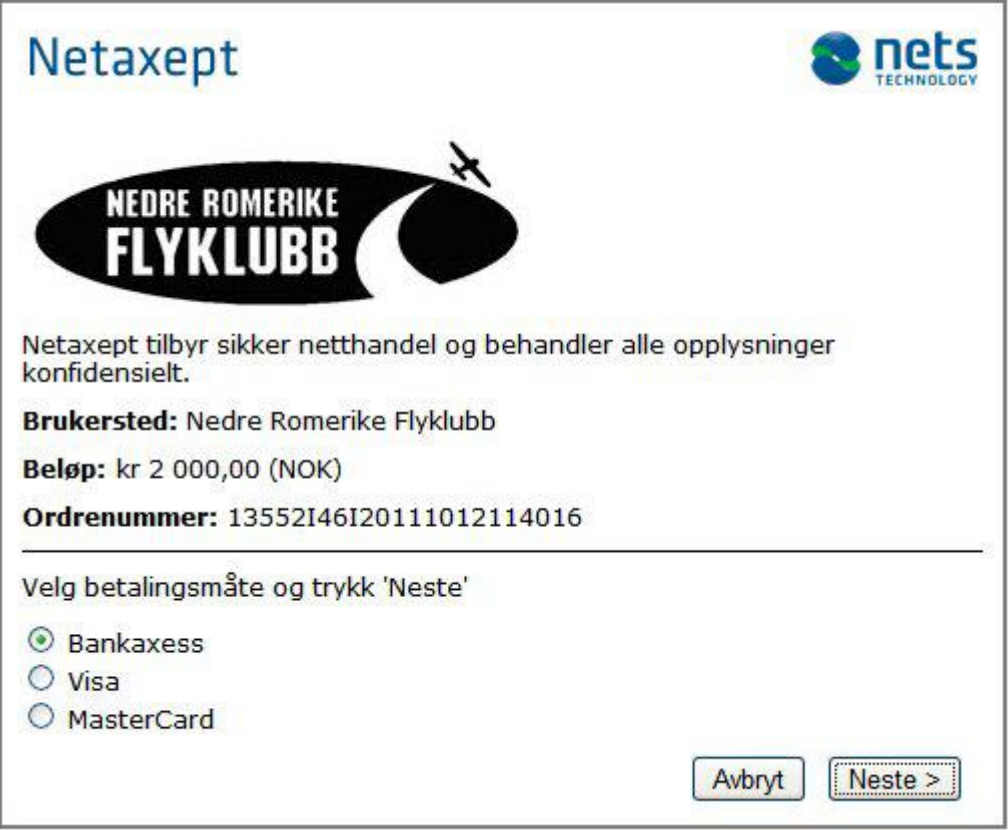

# **Verktøy**

Her finner du blant annet informasjon om status på hvert fly. Klikker du på "bookingsobjekt" kommer en oversikt over flyene med status på hvert enkelt.

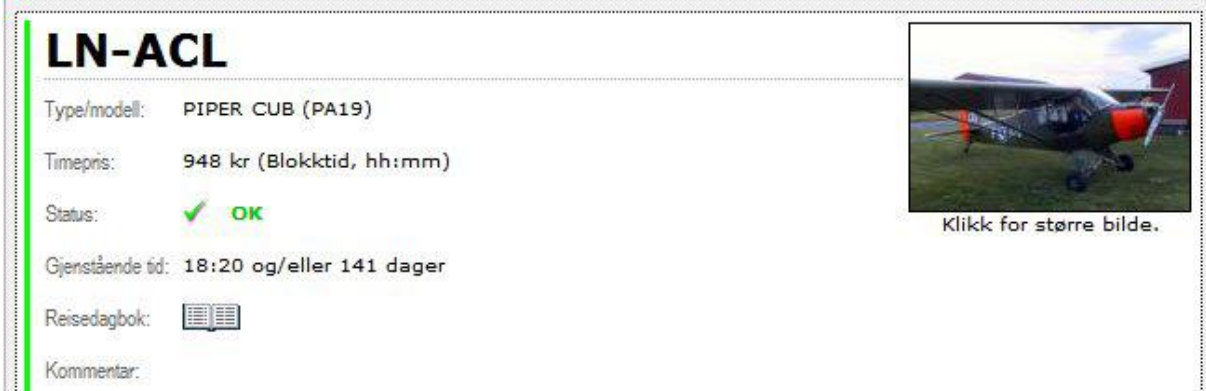

Er det anmerkninger vil flyet kunne bli sperret for booking i systemet inntil teknisk personell har friskmeldt det igjen.

Du kan også bla i flyets reisedagbøker om du vil her, og du finner også et valg for medlemsliste med enkelte nøkkelfunksjoner i klubben.

En kartfunksjon viser en oversikt over hvilke flyplasser våre fly har besøkt i løpet av året.

Du kan legge inn dine egne påminnelser for når sertifikat og rettigheter, medical osv utløper. Du vil da få tilsendt epost når det gjenstår 30, 10 og 0 dager til utløp. Merk at dato må registreres som åååå-mm-dd.

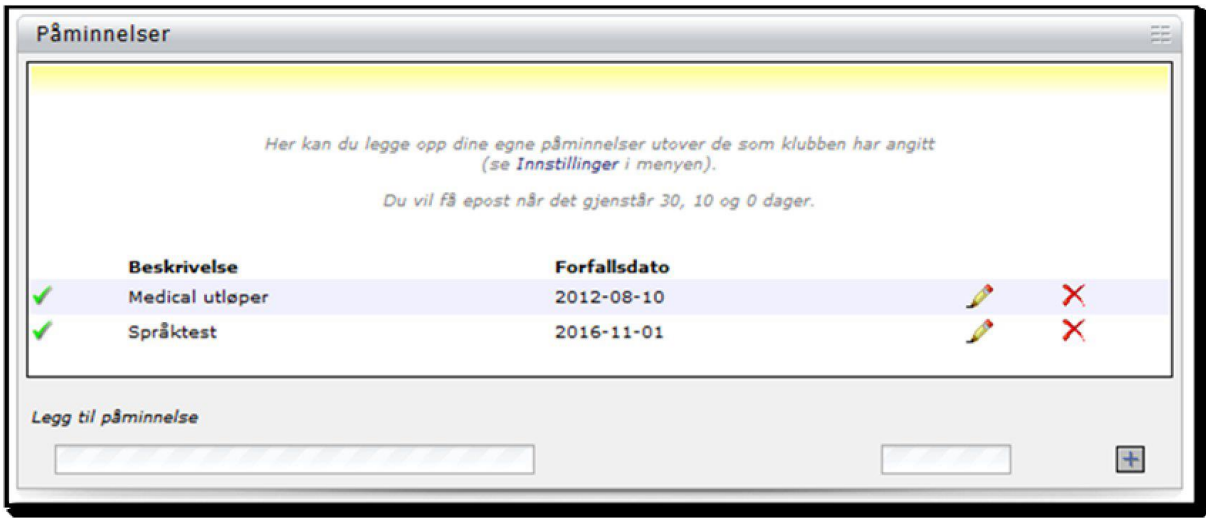

Dette var en enkel smakebit på alt som ligger i det nye systemet. Det er som du ser veldig omfattende men oversiktlig å finne frem i.

## **Til slutt…**

Ta kontakt hvis det er noe du lurer på. Husk – det finnes ikke dumme spørsmål, kun dumme svar. Kan jeg ikke svare, vil jeg kontakte leverandør for å få hjelp til å finne svar.

Lykke til!

Roger Toppen, [rogtopp@online.no](mailto:rogtopp@online.no), sms 951 94739 Hallingdal flyklubb